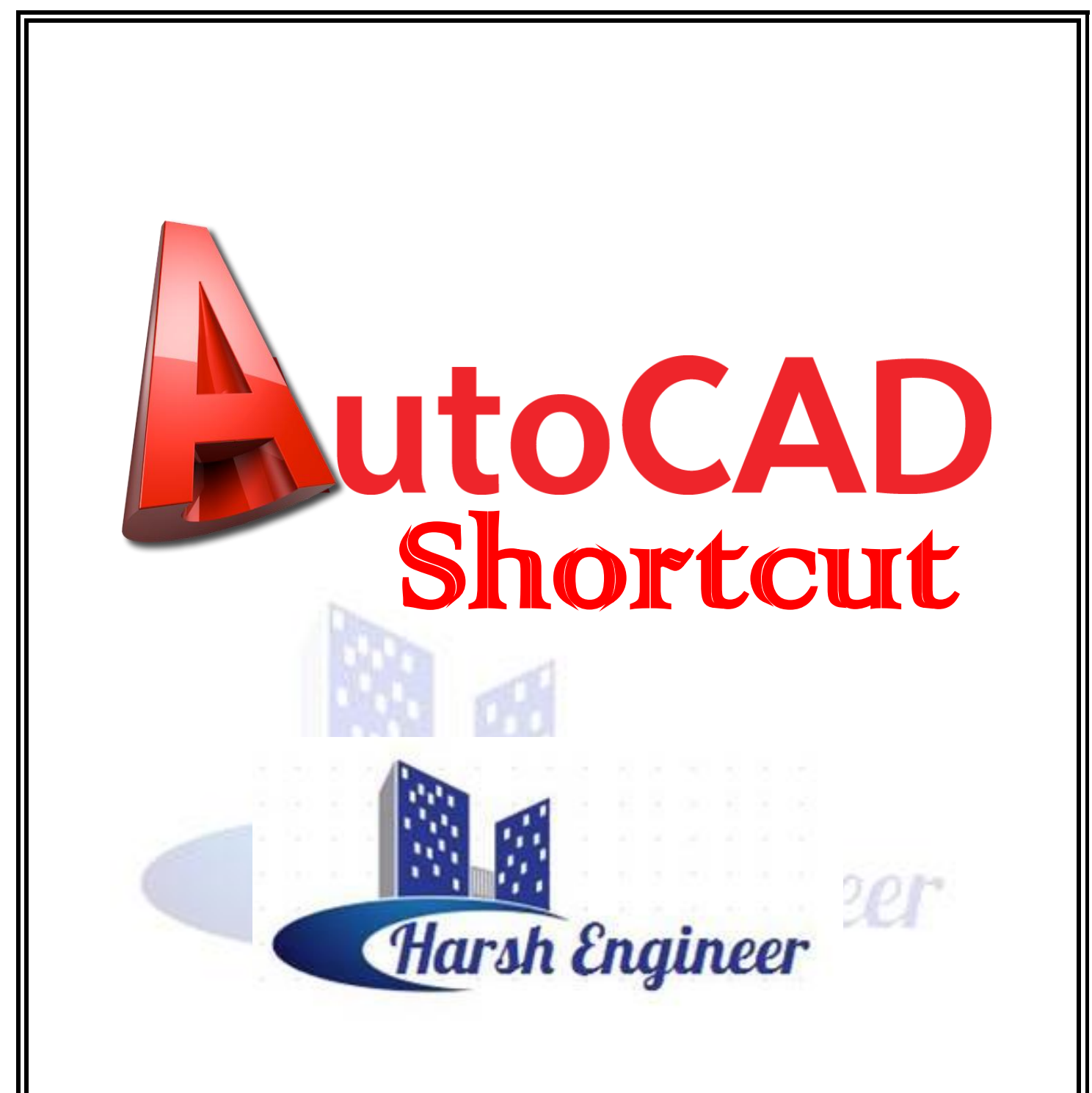

# **Prepared by :** Harsh Shah

#### **BLOCKS**

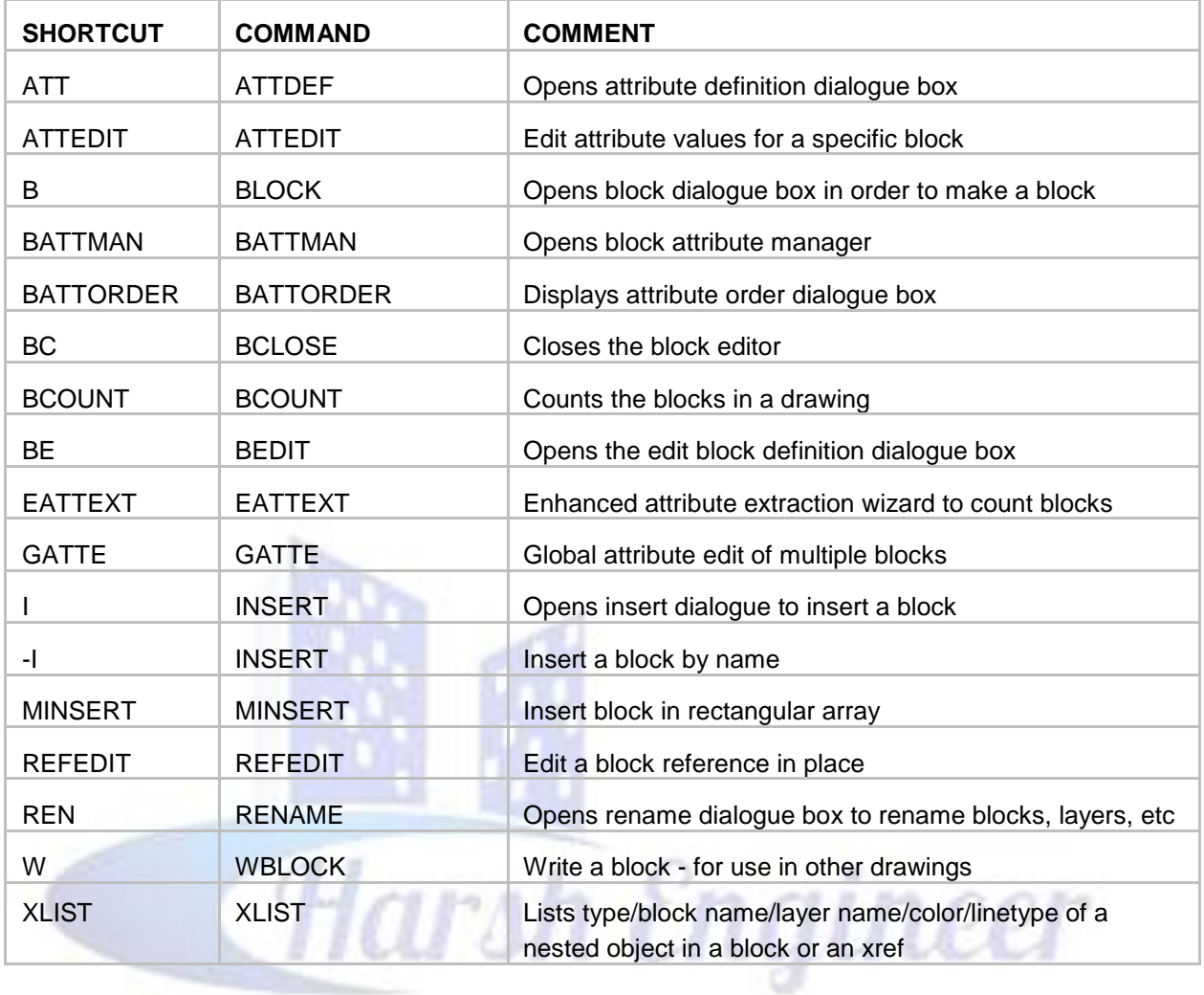

#### TIPS

1. Create a new block on layer 0 so that the block will use the layer and properties of the current layer it is inserted on. Text can be set to colour white.

2. Set ATTDIA to 1 to use dialog box with block attributes or 0 to use command line.

3. AutoCAD 2006 allows you to change the insertion point on the fly. INSERT and select BASEPOINT. This allows you to pick anywhere in the drawing (and anywhere in the block you are inserting) as your new insertion point (basepoint).

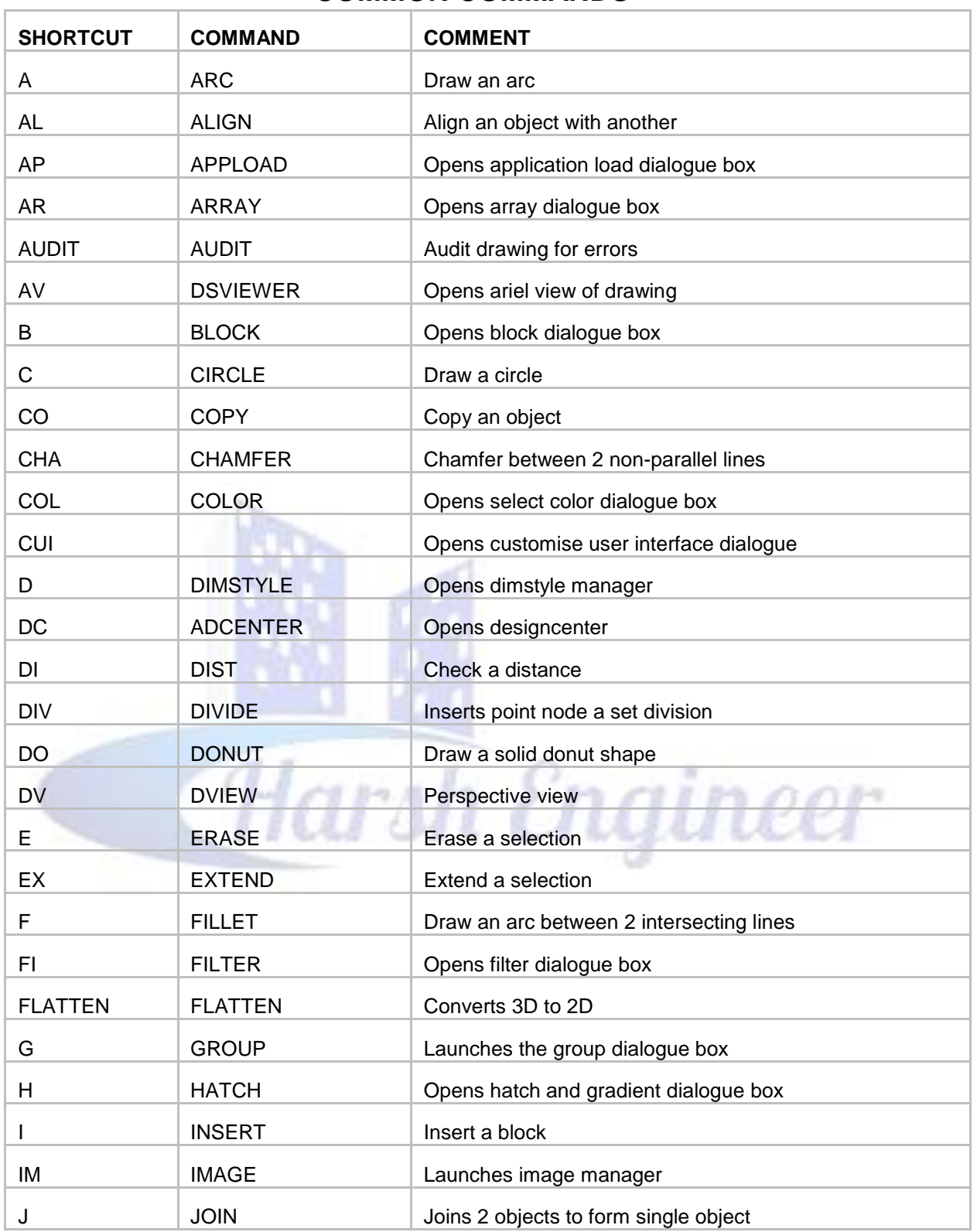

#### **COMMON COMMANDS**

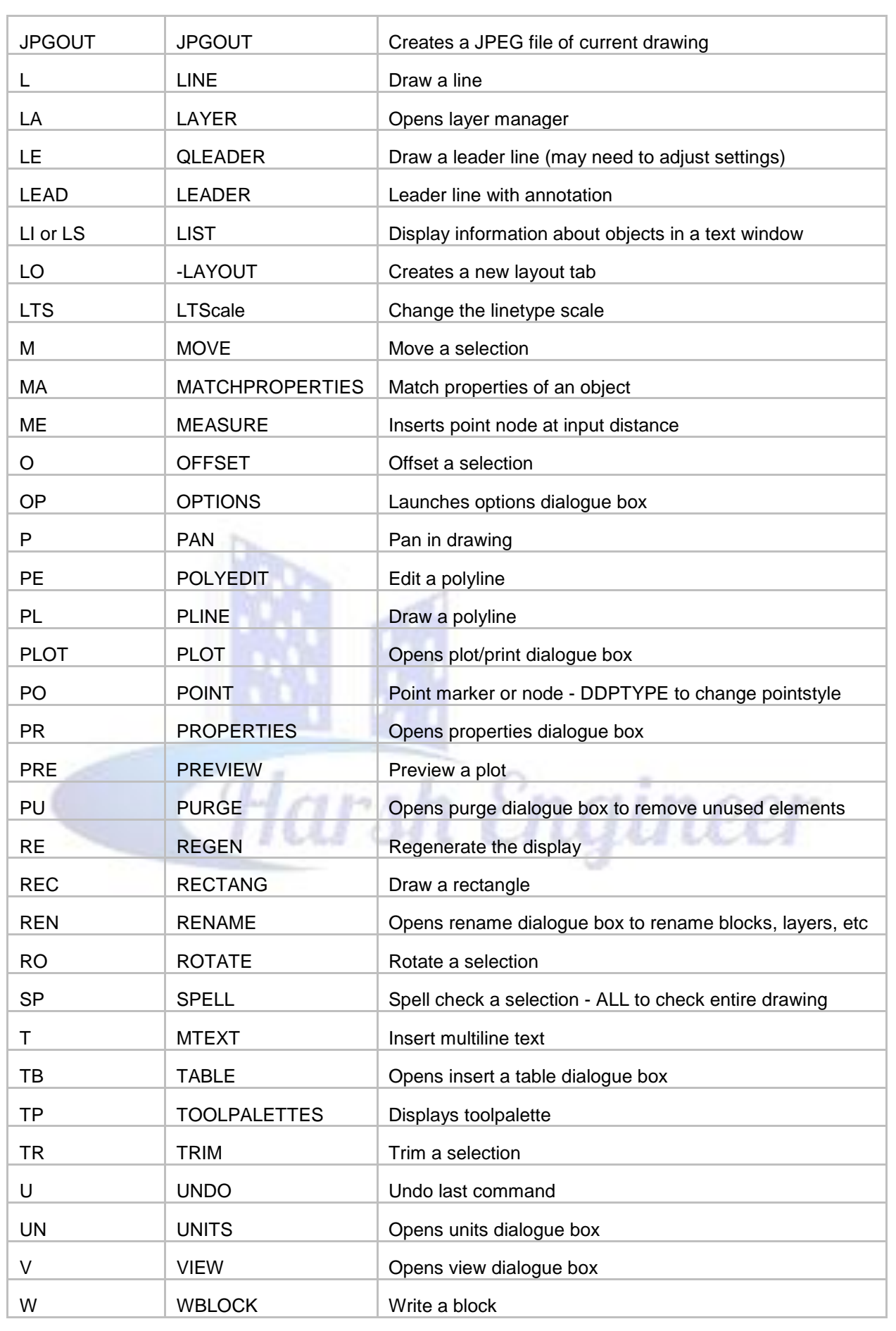

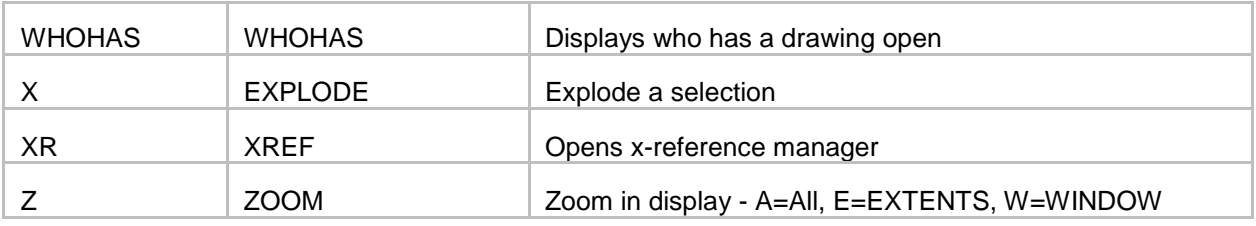

#### **CONTROL KEYS**

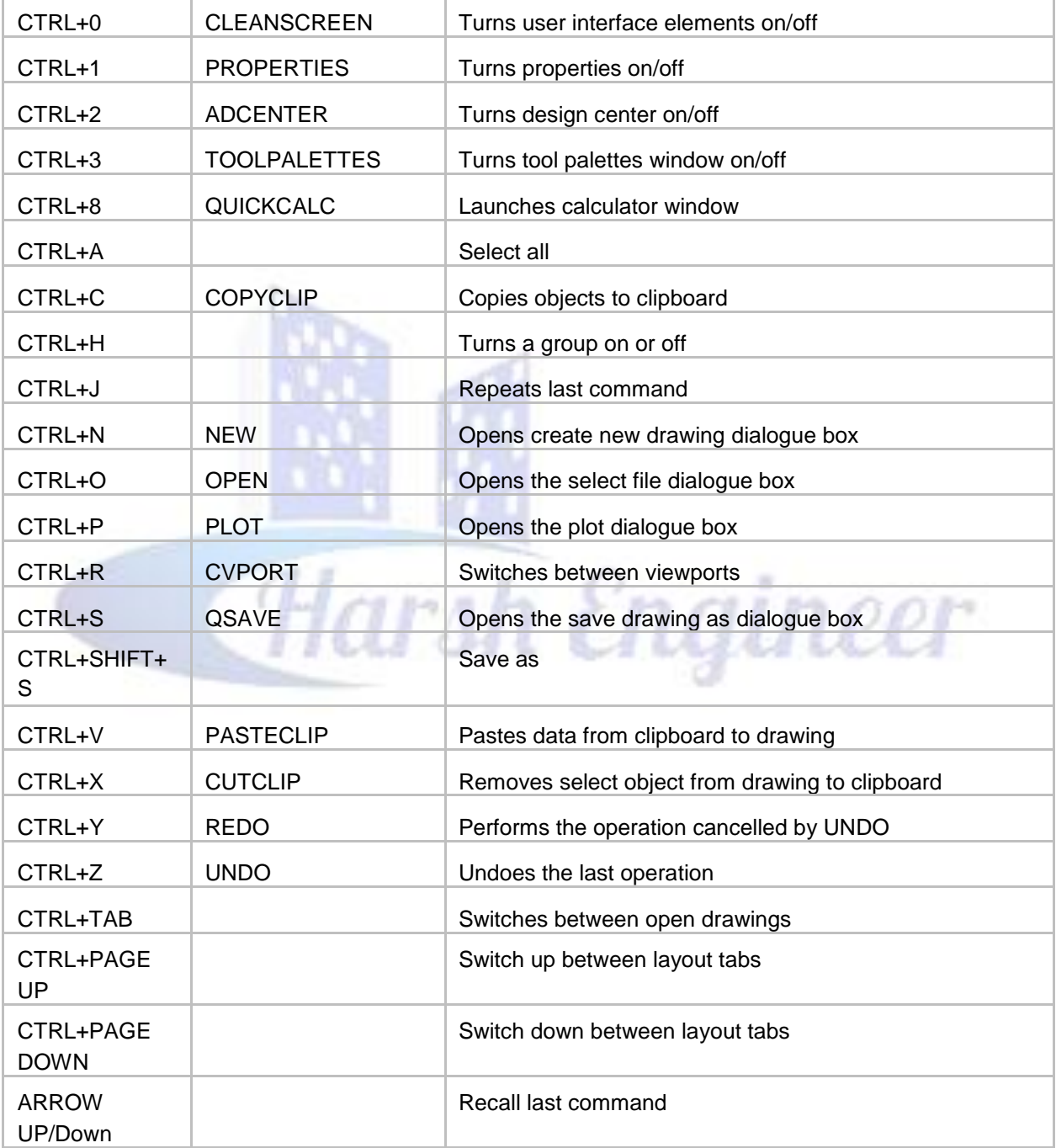

#### **COORDINATE ENTRY**

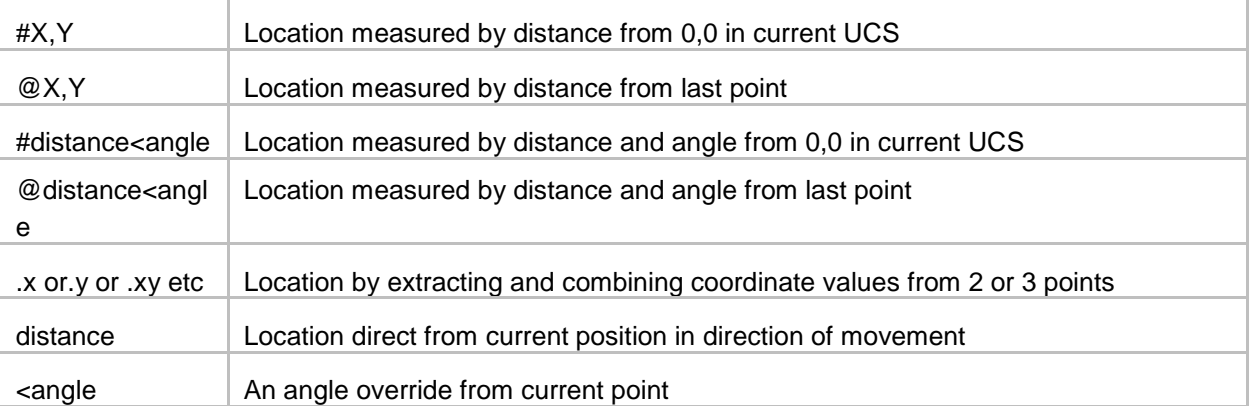

#### **DIMENSIONING**

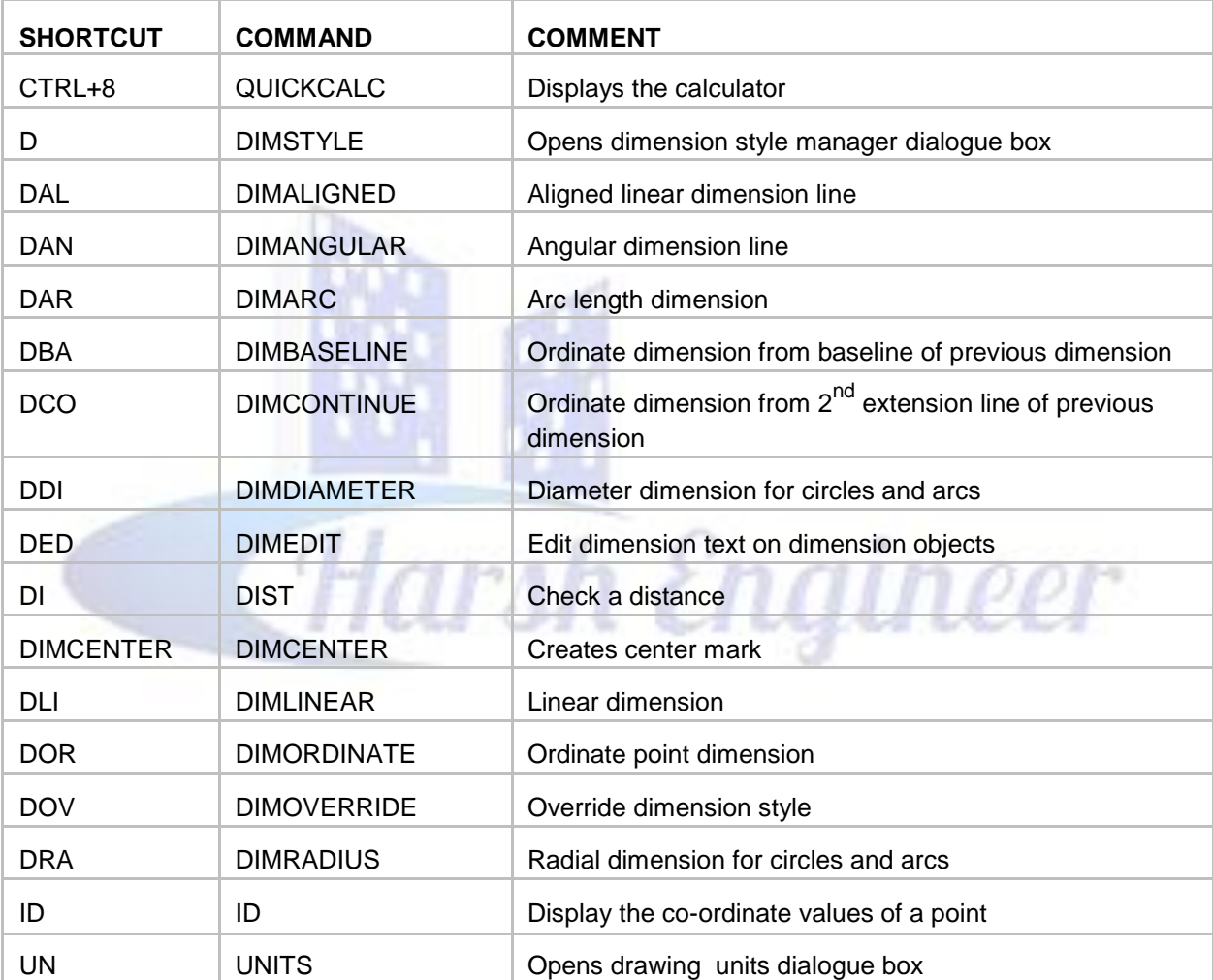

#### **DRAW ING OBJECTS**

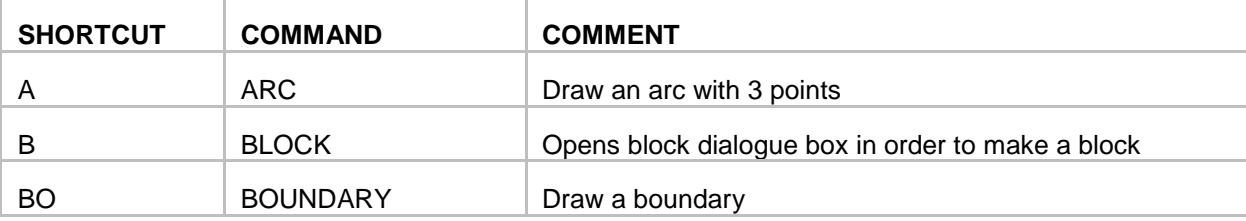

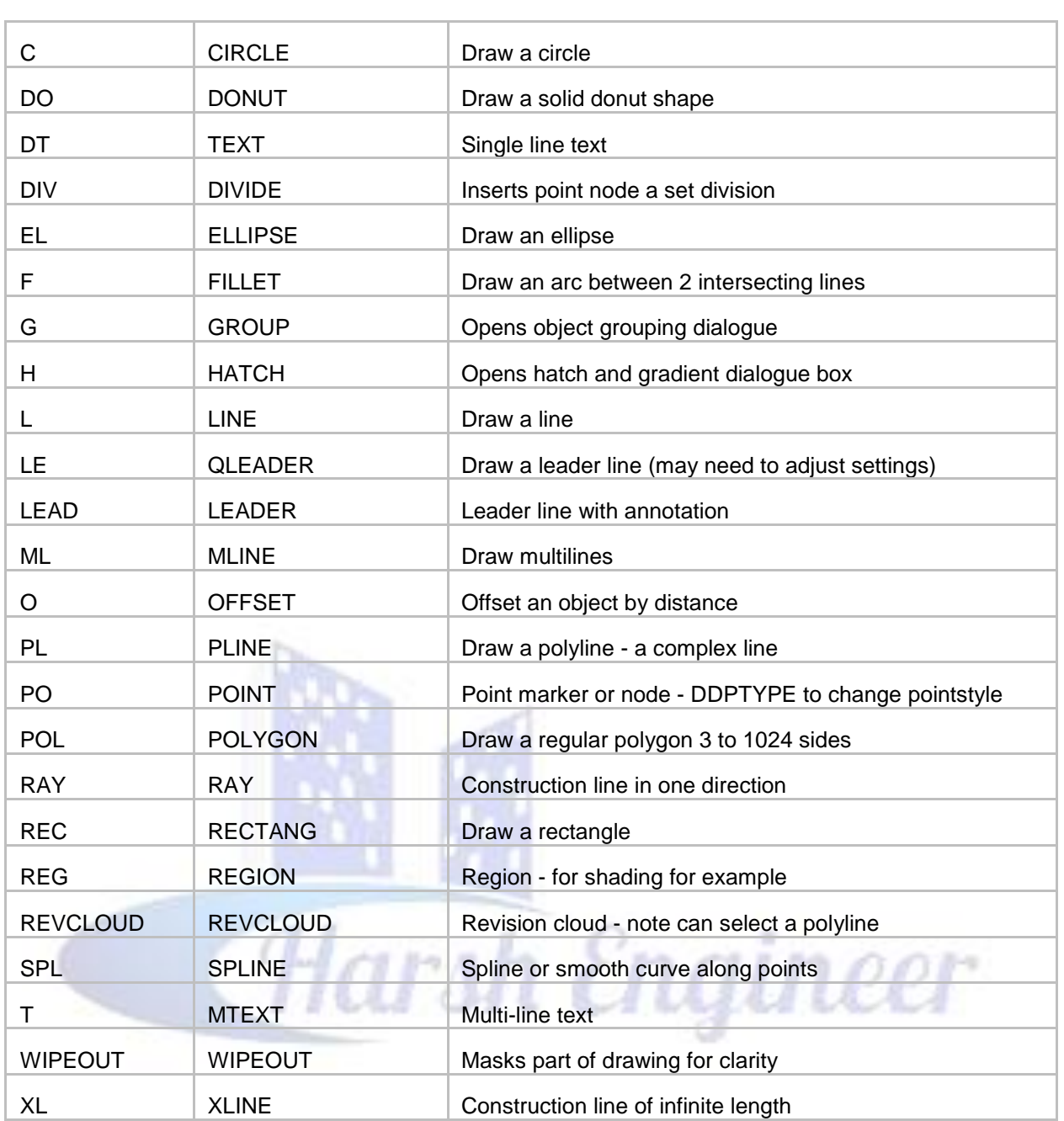

TIP

1. Use PO to create node point - if you do not see anything try changing the node properties DDPTYPE.

2. Alternatively set PDMODE to 3 to display an X at id point set PDMODE to 0 to clear.

#### **EXTERNAL REFERENCE - XREF**

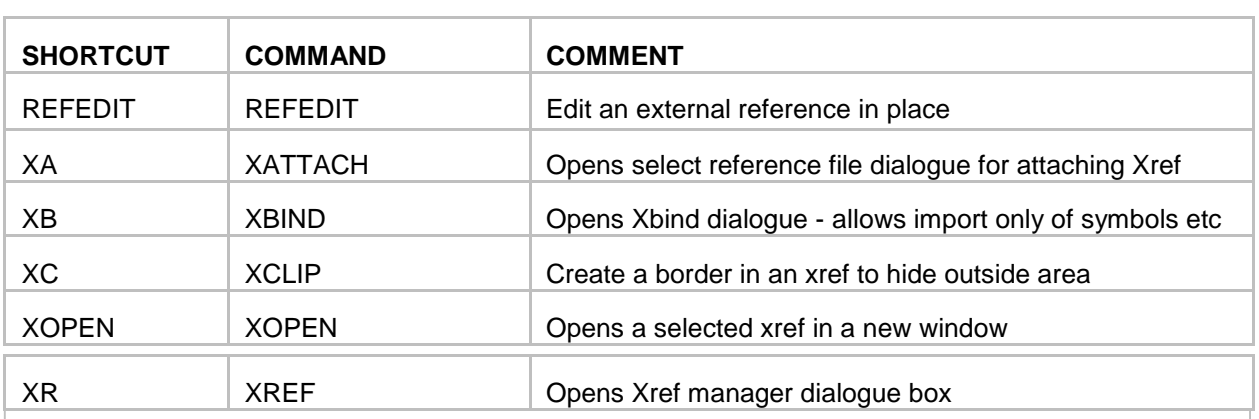

TIP

1. Using RELATIVE PATH to find the Xref file relative to the existing location can be a benefit if files are moved between locations or sent to others.

2. OVERLAID should be used in place of ATTACH if 2 drawings share a common Xref, eg a mechanical drawing could be overlaid an electrical drawing to prevent the building outline 'appearing' twice.

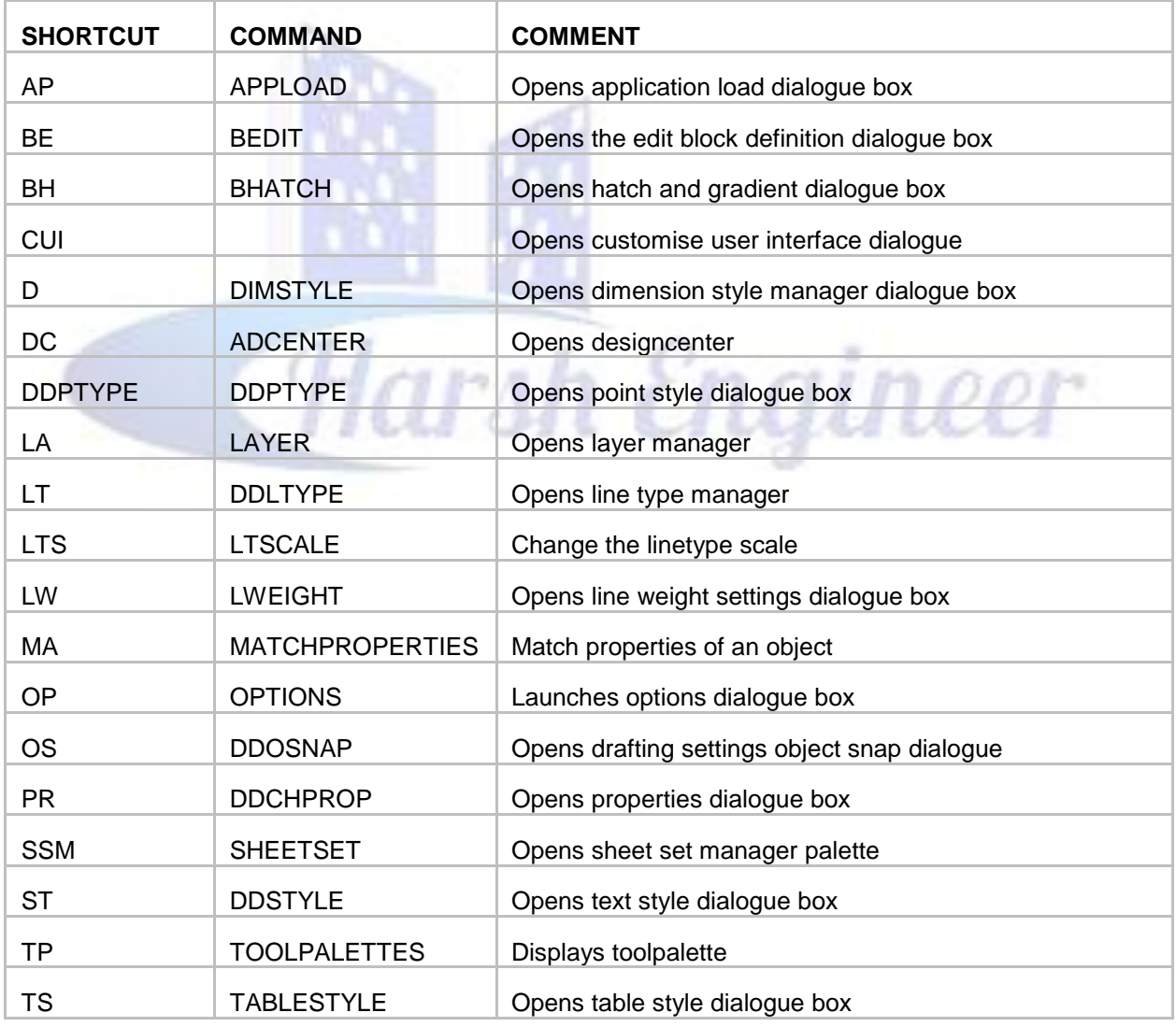

#### **FORMATTING**

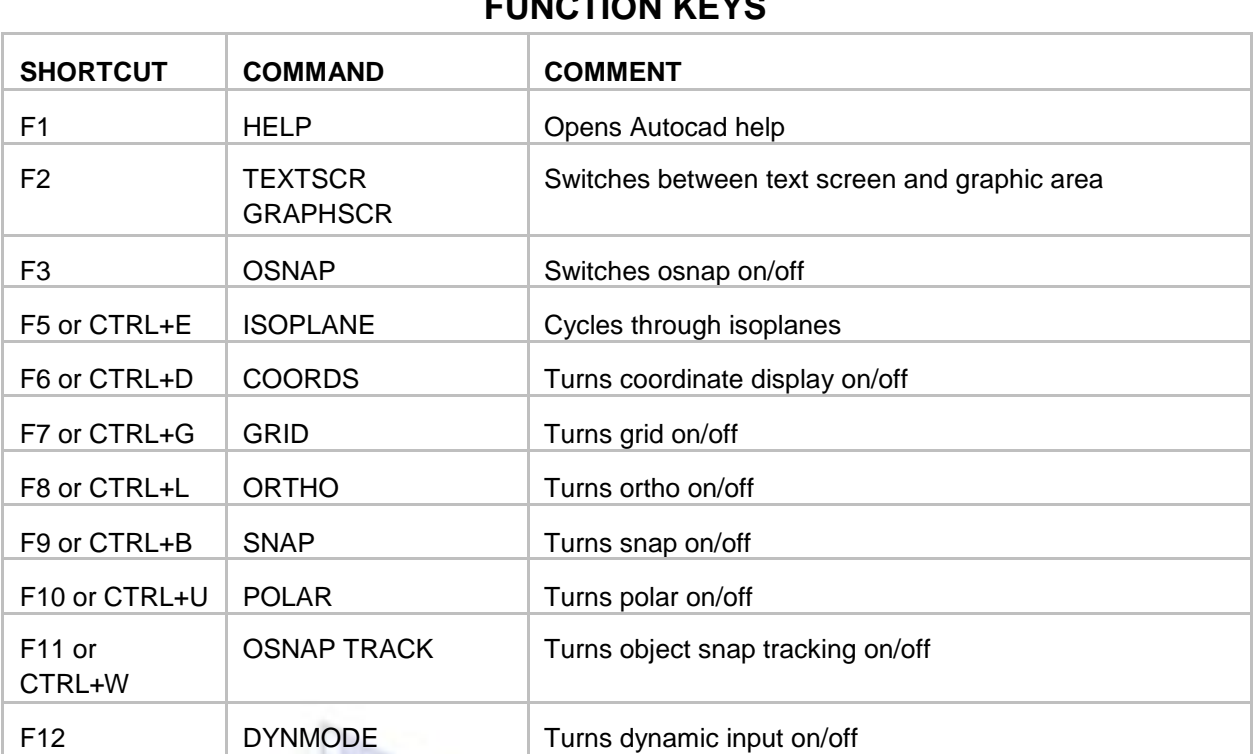

#### **FUNCTION KEYS**

#### **INQUIRY**

**BO** 

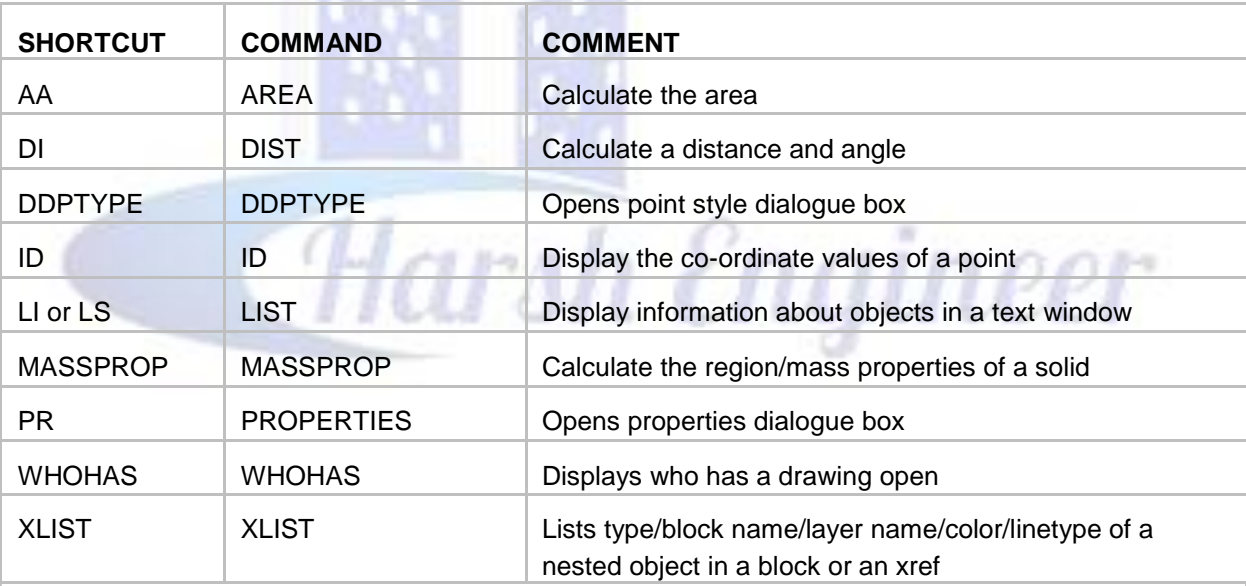

TIP

1. If you wish to identify a known location use ID and enter co-ordinates on command line to mark that location with a node point - if you do not see anything try changing the node properties DDPTYPE.

2. Alternatively set PDMODE to 3 to display an X at id point set PDMODE to 0 to clear.

#### **LAYERS**

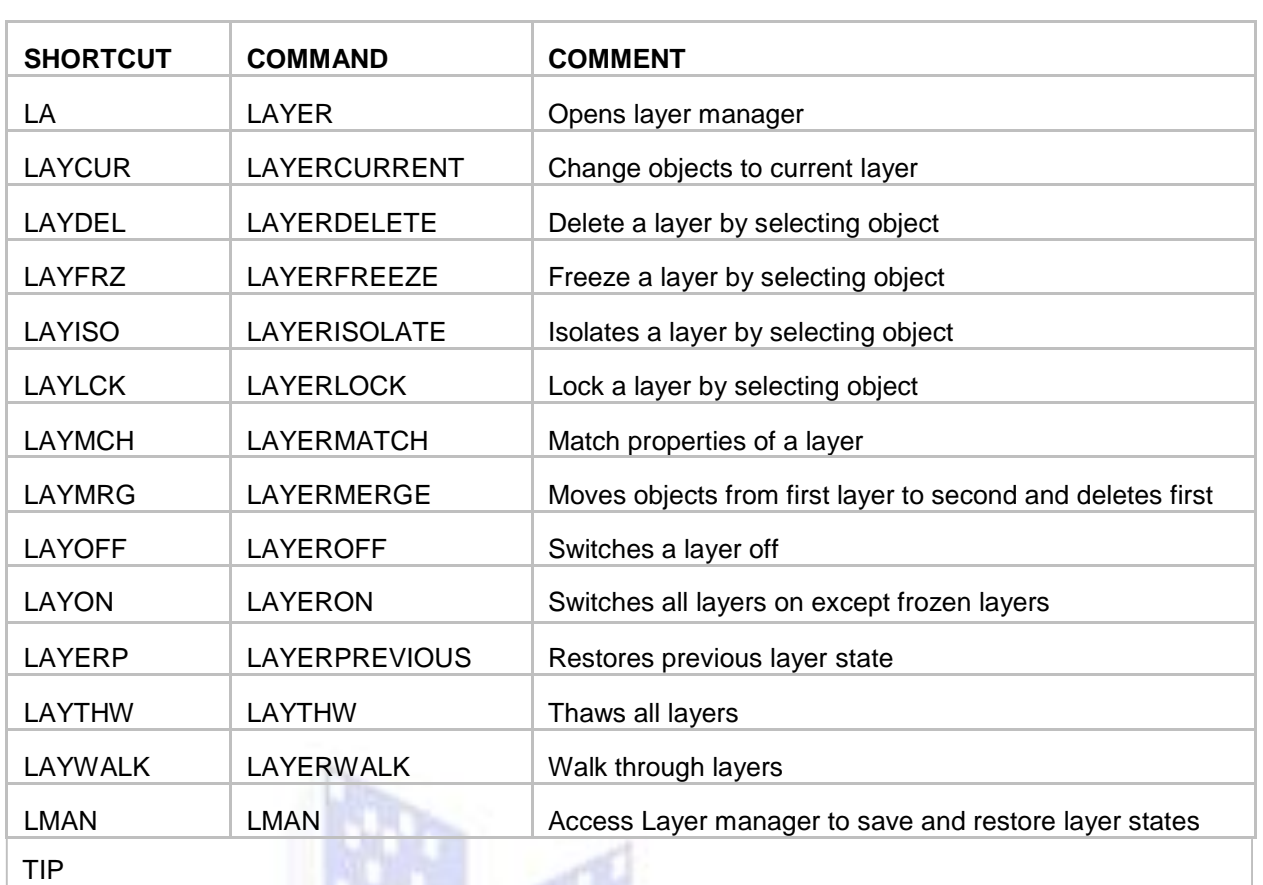

Layer States - Create a layer state in Layer Manager (LA then Alt+S) to quickly switch between different layer property settings.

#### **MODIFYING OBJECTS**

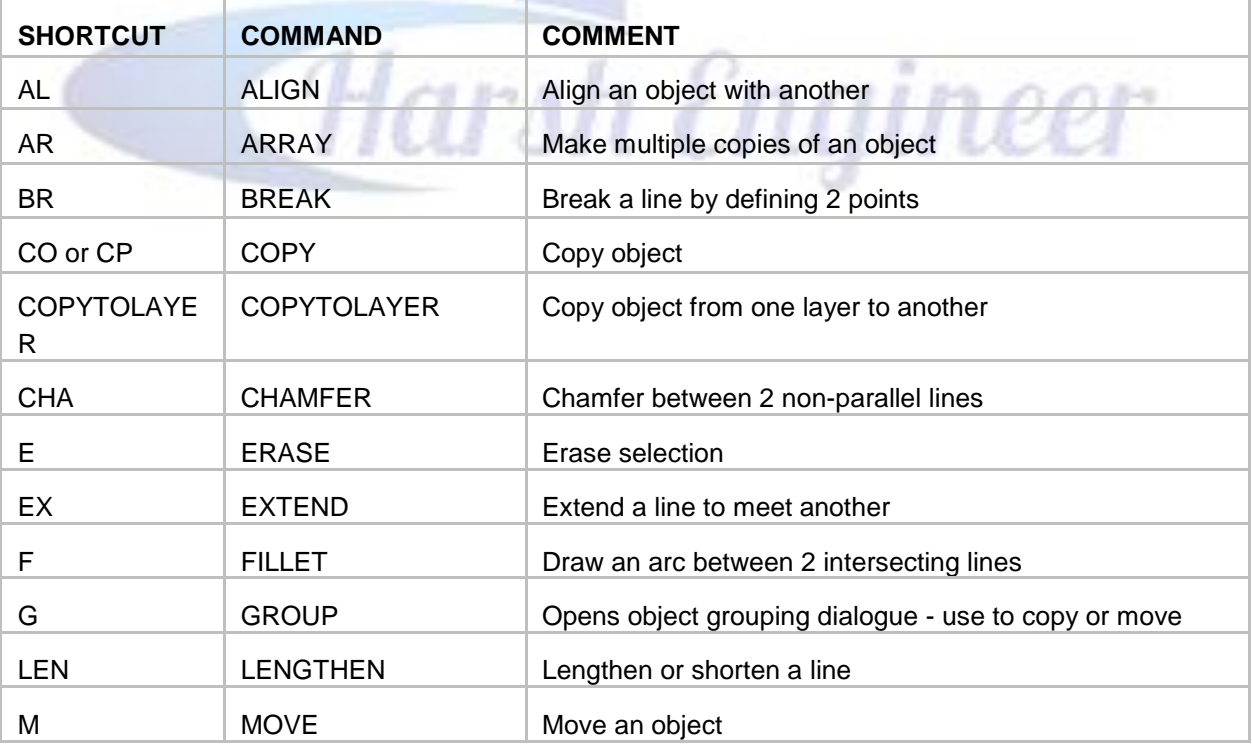

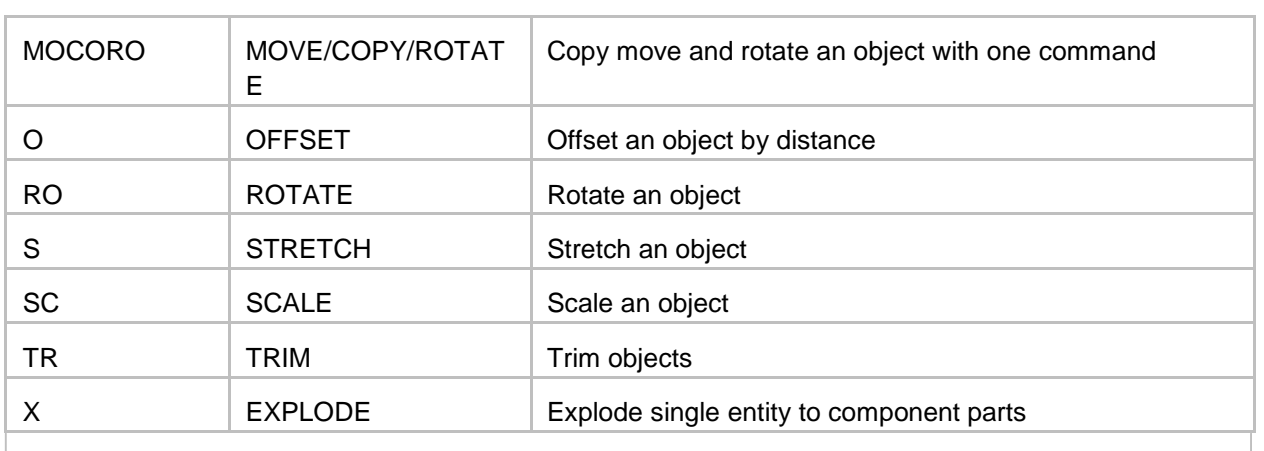

TIP

1. When a grip point is selected cycle through command options using keyboard spacebar sequence STRETCH, MOVE, ROTATE, SCALE, MIRROR.

2. Switch between Group and Ungroup using CTRL+H, yes H!!

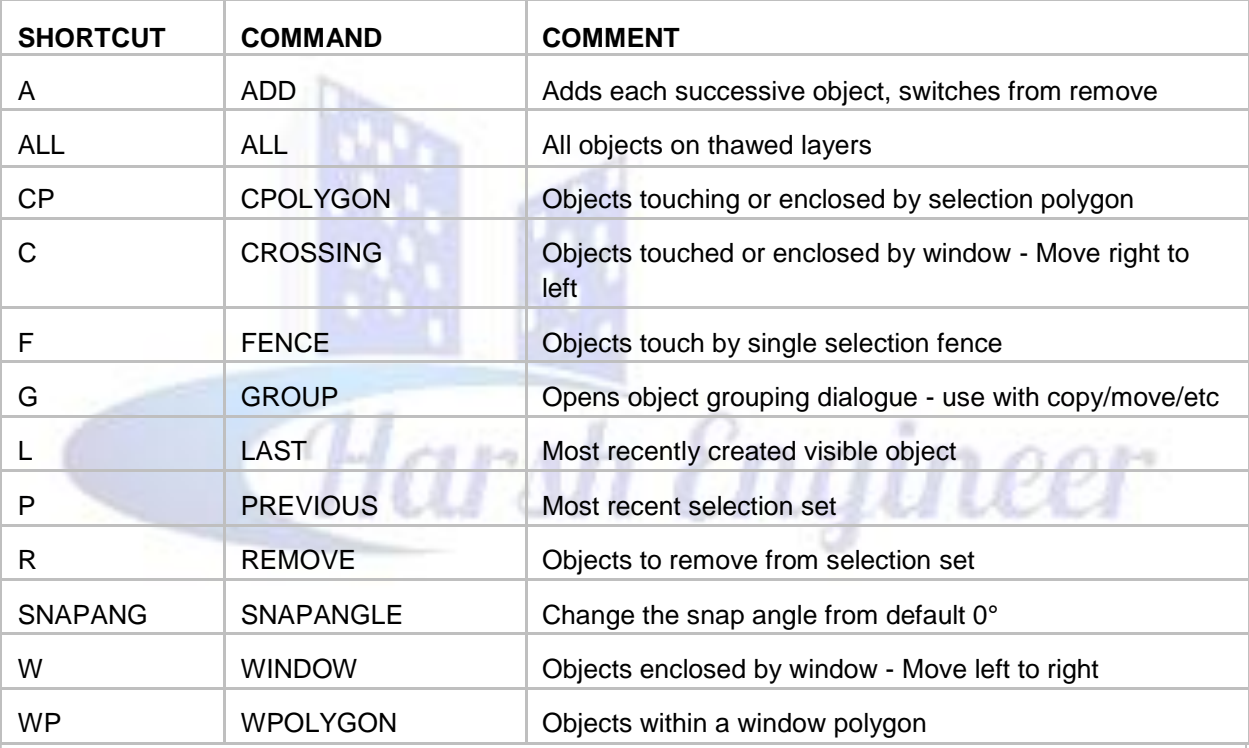

#### **OBJECT SELECTION (use with editing commands)**

TIP

1. Use SHIFT+LEFT MOUSE BUTTON to deselect an object.

2. When a grip point is selected cycle through command options using keyboard spacebar sequence STRETCH, MOVE, ROTATE, SCALE, MIRROR.

3. Object Cycling - hold down the Control key while picking, AutoCAD will cycle through all the objects that fall under the pickbox as you continue to pick. When the correct object is highlighted, simply hit Enter. You don't need to continue to hold down the Control key after the first pick.

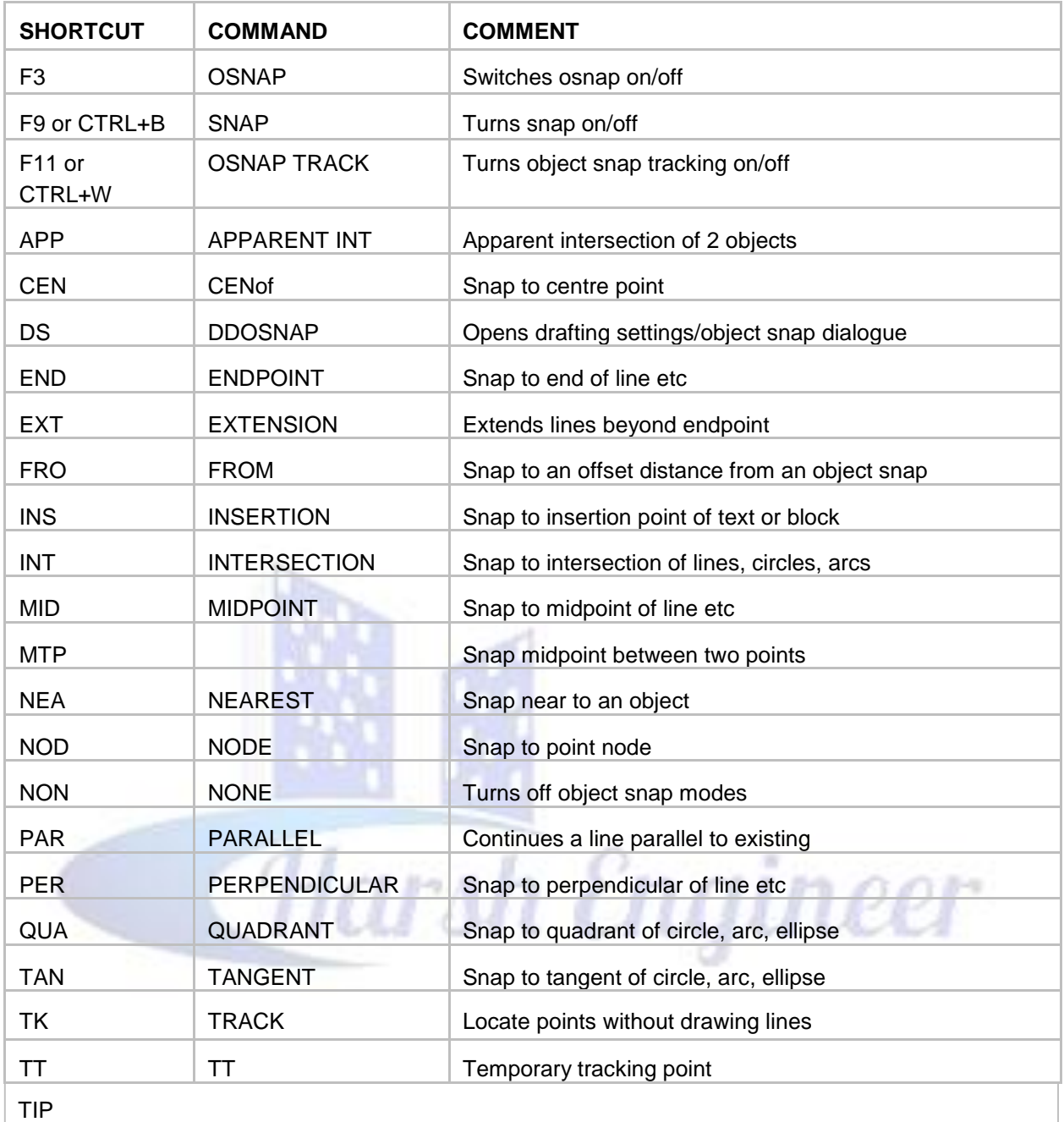

#### **OBJECT SNAP - OSNAP**

1. Use TAB to cycle through Osnap points.

2. SHIFT+RIGHT MOUSE BUTTON to reveal Osnap options

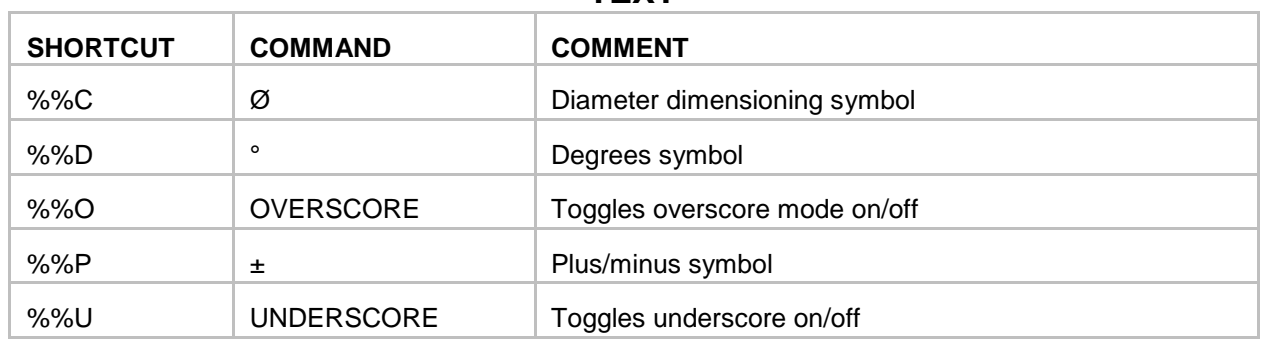

#### **TEXT**

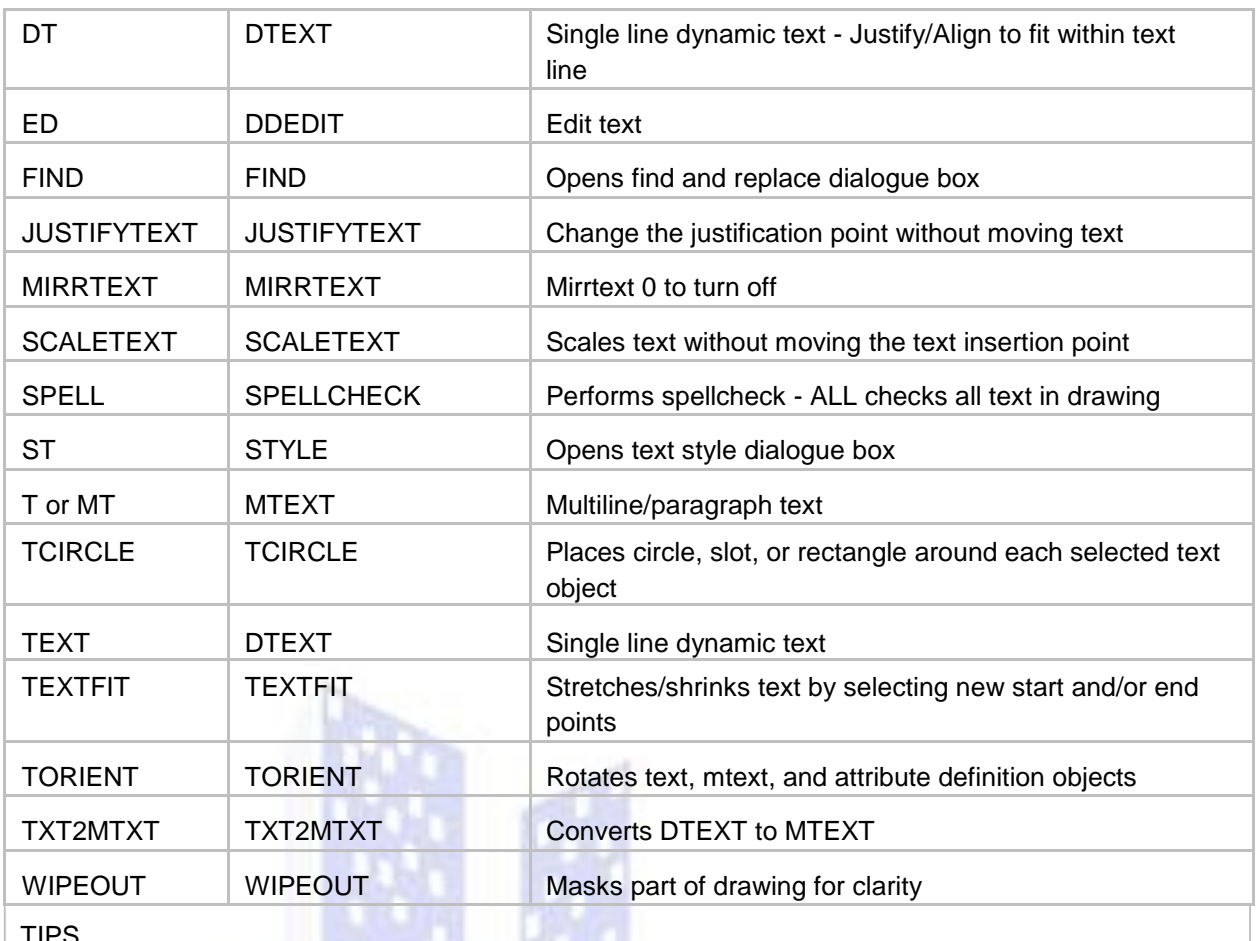

 $\frac{11}{1}$ 1. To fit or align text in a defined area use DTEXT and select JUSTIFY/ALIGN or FIT - very useful if text is enclosed by a rectangle/ circle/etc.

#### すます者 **THREE DIMENSIONAL - 3D**

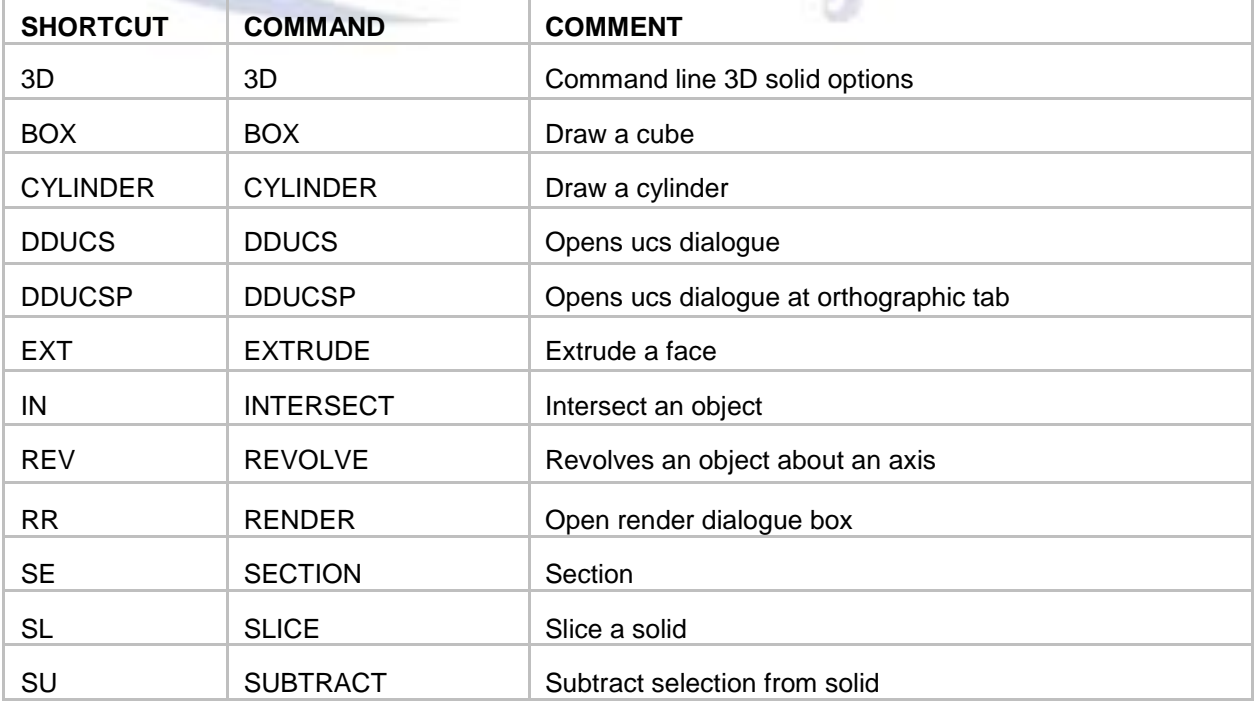

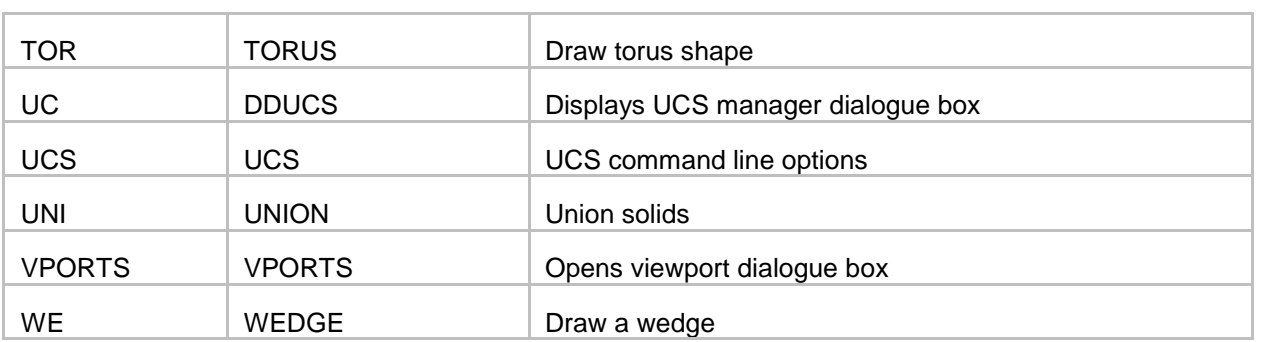

#### **UCS**

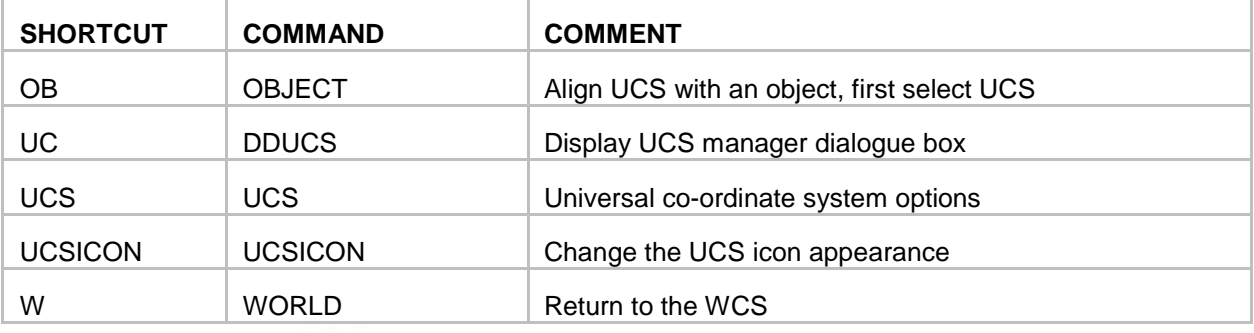

### **VIEW PORTS**

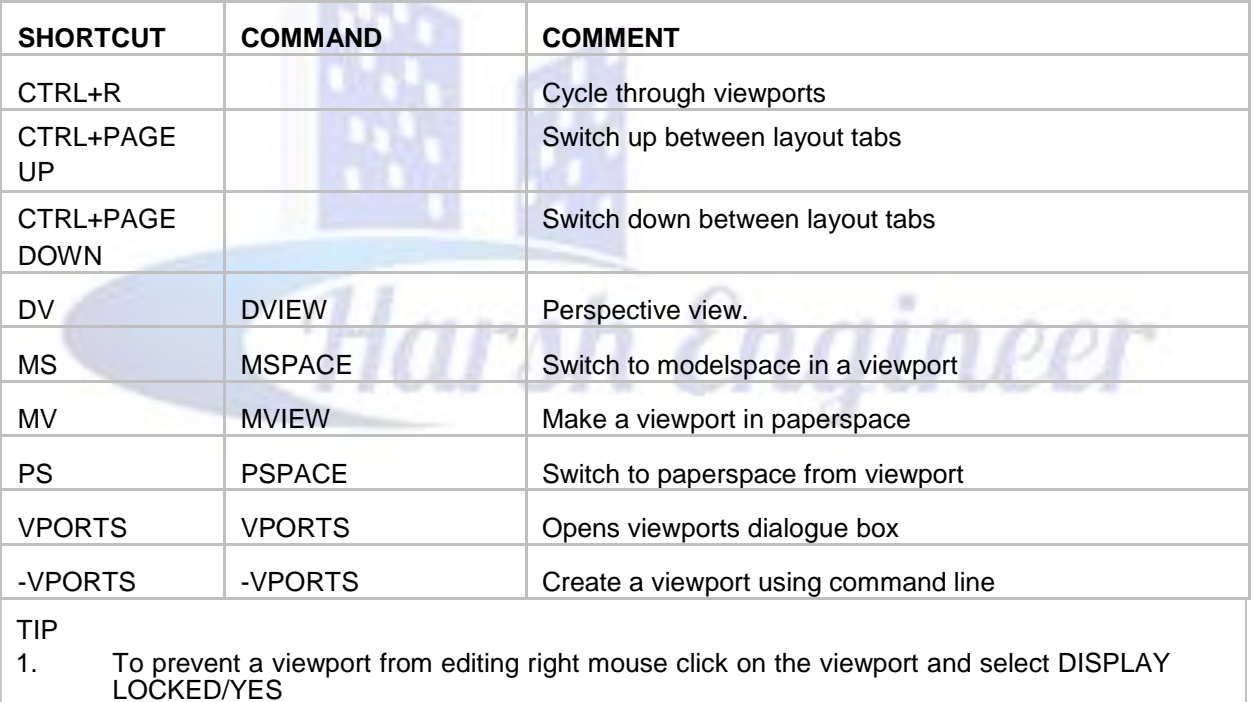

#### **Website** ;\_

harshcivil.weebly.com

## **Thanks You**